#### VIEW TIME OFF AND LEAVE OF ABSENCE

From the Absence application:

1. Click My Absence under the View section. A report of your Absence Requests displays.

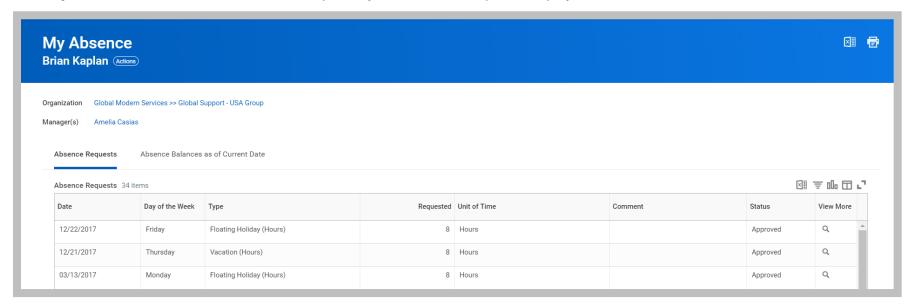

2. Click the **Absence Balances as of Current Date** tab to see your absence balances as of today's date. Depending on the type of absence plan, balances are tracked either in days or hours.

### VIEW TIME OFF AND LEAVE OF ABSENCE BALANCES AS OF A CERTAIN DATE

**Note:** Absence balances comes from Kronos.

From the Absence application:

- 1. Click the Absence Balance button under the View section.
- 2. Enter a date in the As Of field.
- 3. Click **OK**. A report of your Balances As Of the date entered displays. Depending on the type of absence plan, balances are tracked either in days or hours.

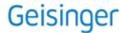

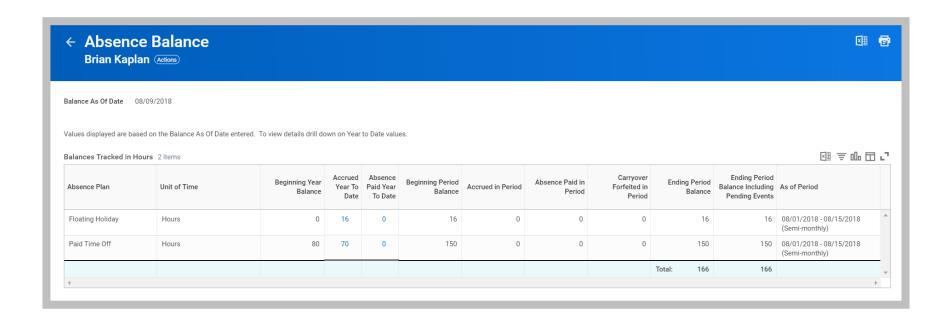

### SUBMIT LEAVE OF ABSENCE REQUEST

From the Absence application:

- 1. Click Request Absence under the Request section. The unified absence calendar displays.
- 2. Click on the day you wish to take the leave or click and drag to select multiple days. Click on a selected day to deselect it.
- 3. (Optional) Click the **Select Date Range** button to enter an extended date range. This is useful when entering an absence request that might extend into a different month or over a long period.
- 4. Click **Request Absence**. The number of days you requested dynamically displays on the button to help confirm your request.
- 5. Select the **Type** of absence requested.
- 6. Click Next.

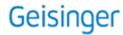

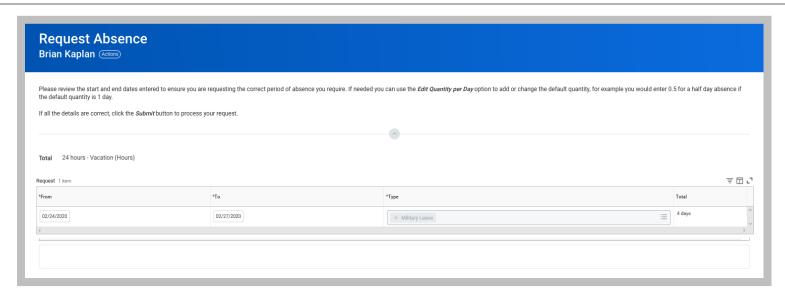

- 7. Add any comments you would like to give to your manager.
- 8. Click **Submit**. You can view the status of your request at any time by returning to the **My Absence** report.

## CANCEL A SUBMITTED LEAVE OF ABSENCE REQUEST

You can cancel leave of absence requests that have been submitted but not yet approved. Once approved, you must correct the request to cancel it. From the Absence application:

- 1. Click **Request Absence** or **Correct My Absence** to open the unified absence calendar.
- 2. Click the leave of absence entry on the calendar.
- 3. Click the Absence Event's Related Actions.

  Absence Event

  Absence Request: Severus Snape (63833)

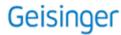

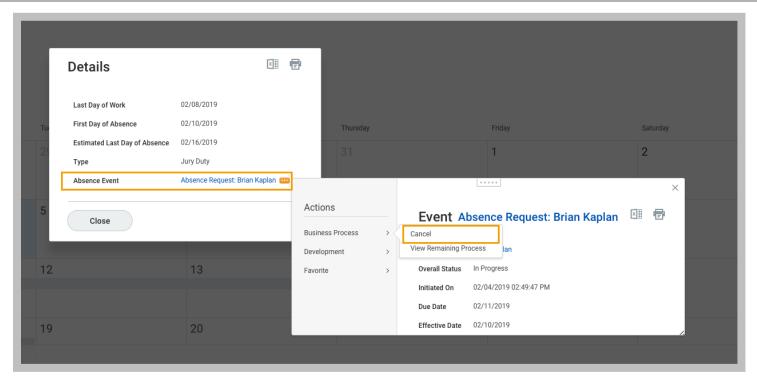

- 4. Click Business Process > Cancel.
- 5. Enter a comment. Commenting is required for a cancelation.
- Click Submit, then Done. No approval is required.

## MANAGE YOUR TIME OFF AND LEAVE OF ABSENCE - MOBILE

#### SYNC CALENDAR INFORMATION - IPHONE, IPAD, & ANDROID

The Time Off app allows you to see personal events when you request time off by syncing your personal calendars.

From the Time Off app:

1. Click **Next** when prompted to connect your calendars.

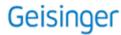

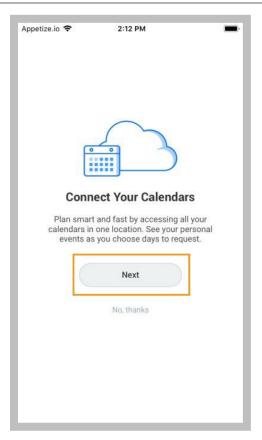

- 2. Click **OK** when prompted to allow Workday access to your calendars.
- 3. Select which calendars to connect to Workday and click Connect to view personal calendar information in your Workday calendar.

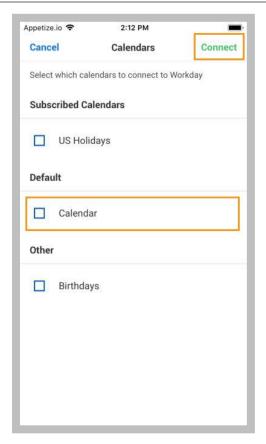

#### **REQUEST TIME OFF - IPHONE & ANDROID**

The Time Off app displays your time off balances and time off details. You can also use it to request time off.

From the Time Off app:

1. Tap the days you want to request for time off to highlight them. You can tap a highlighted day to deselect it.

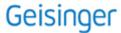

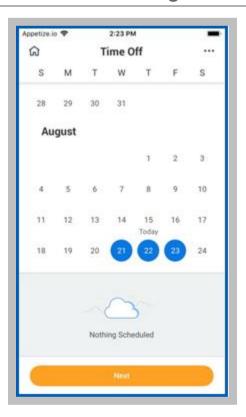

- 2. Tap Next.
- 3. Select the **Time Off Type**. The Review Time Off screen displays.
- 4. (Optional) Tap a day to adjust the number of requested hours for each day and enter a comment.
- 5. Tap **Submit** (Tap **Done** if on Android). A confirmation page displays. Your request is routed to your manager for review and approval.

#### **REQUEST TIME OFF - IPAD**

The Time Off app displays your time off balances and time off details. You can also use it to request time off.

- 1. Tap the Time Off app.
- 2. Select the days you want to request for time off. Tap a highlighted day to deselect it.

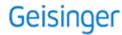

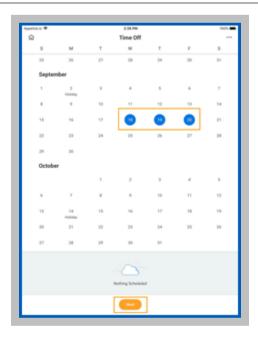

- 3. Tap Next.
- **4.** Select the Time Off Type. The Review Time Off screen displays.
- 5. (Optional) Tap a day to adjust the number of hours you request off each day. If necessary, you can enter a comment with this change. Tap **Delete Day** if you need to remove a day from this screen.
- 6. Tap **Submit**. A confirmation displays. Your request is routed to your manager for review and approval.

#### **CORRECT TIME OFF - IPHONE**

Employees can correct time off that has been approved by a manager from their mobile devices.

From the Time Off app:

- Tap Request Time Off.
- 2. Select existing time off.
- 3. Update hours, as desired.
- 4. Click Submit.

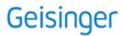